## Grabbing DVD clips using AOA DVD Ripper

1. Go to: http://www.aoamedia.com/download.htm and download the installer. Click the word "Download Now" and save the file to some location in Userdata. This is the "Trial Version" it will grab clips as long as 10 minutes, which should be more than enough for fair educational use.

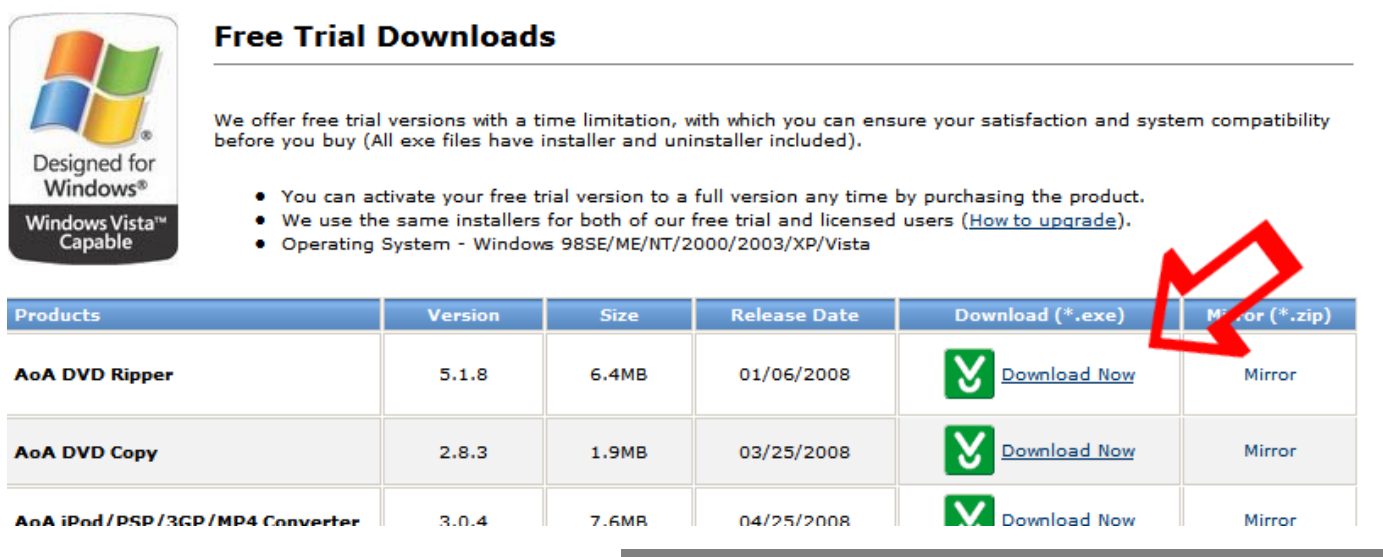

2. Now install from the executable by either clicking on "Run" in the dialog box that informs you the download is complete (lower arrow) or go to the location you saved the .exe and double click on it. XP Security will ask you to confirm what you are doing, click the new "Run" button (upper arrow)

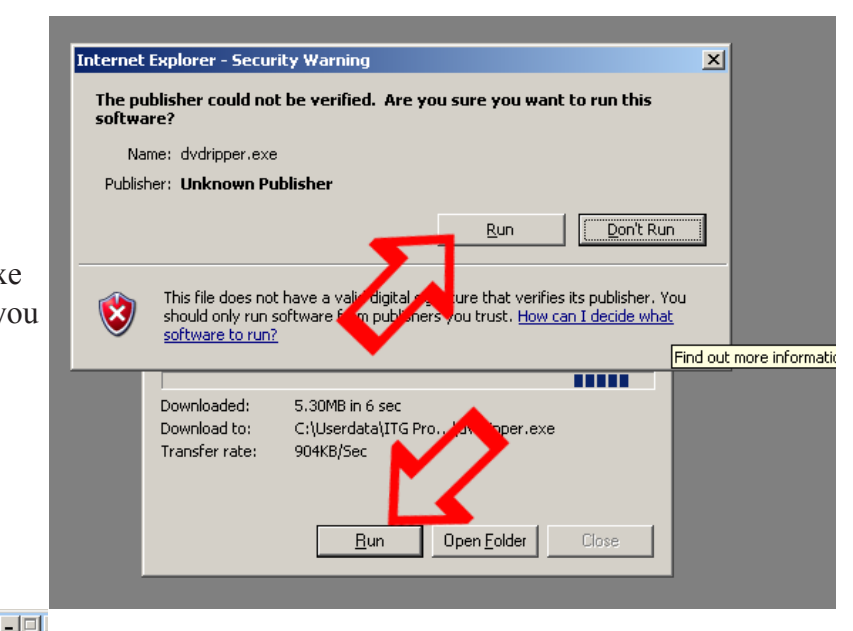

## Setup - AoA DVD Ripper

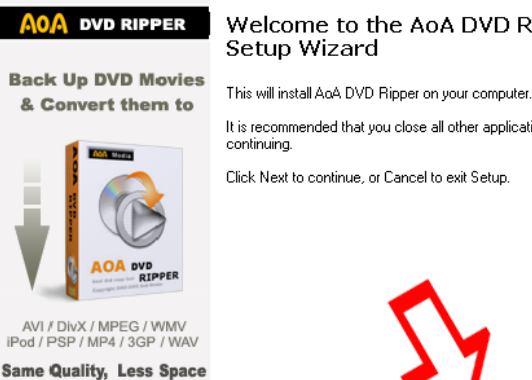

Welcome to the AoA DVD Ripper

It is recommended that you close all other applications before

 $Next$ 

 $\ensuremath{\mathsf{Cancel}}$ 

Click Next to continue, or Cancel to exit Setup.

3.The set up wizard will start. You can just "Next" your way through this making sure you Accept the license and check the little box that puts a short cut to the program on your desktop. Then finish.

IMPORTANT! Watch the movie before you start this process and take notes relative to the location of the clips in the film based on time. These times can be seen displayed in the Intervideo WINDVD Player on this machine.

> AoA DVD Ripper

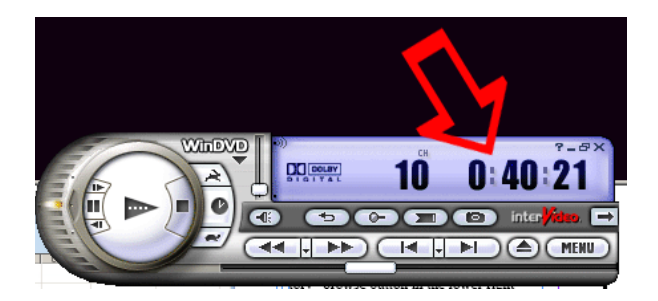

**Trial Version** 

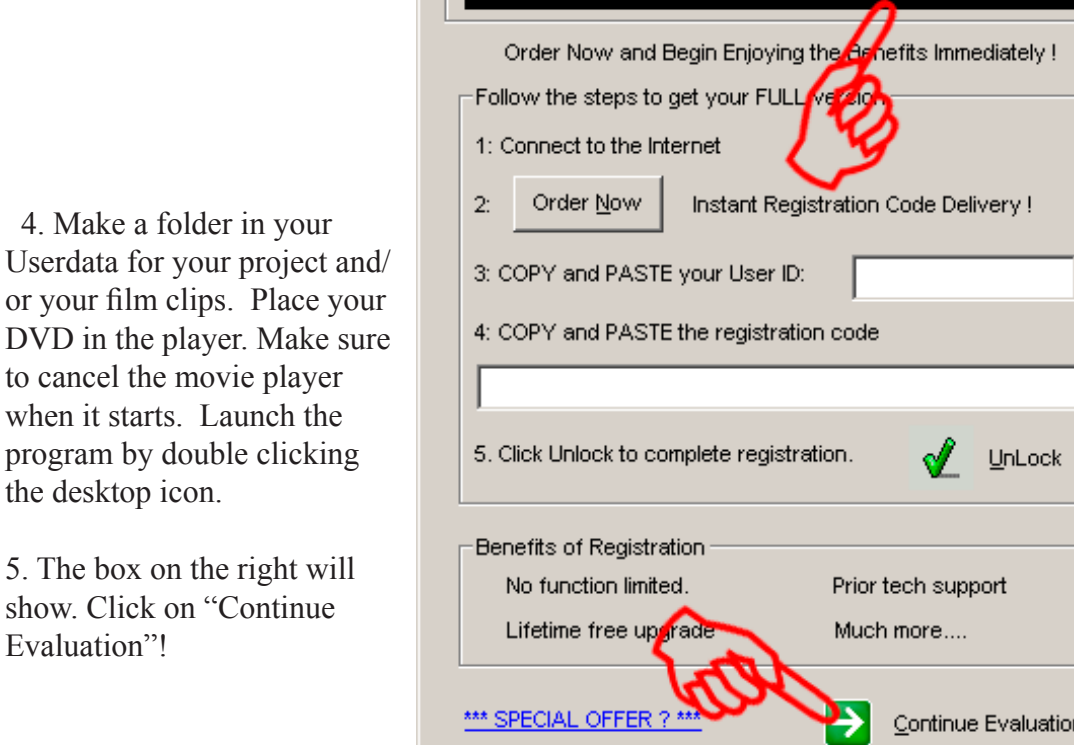

Trial Version Limitation: You can copy 10-minute movie.

 $\mathbf{x}$ 

6. Select a new location for the clips to be saved to by browsing to the folder you made in Userdata from the "Output Directory" browse button in the lower right corner (See below) OK the selection.

Then got to the Load DVD button in the upper left.

the desktop icon.

Evaluation"!

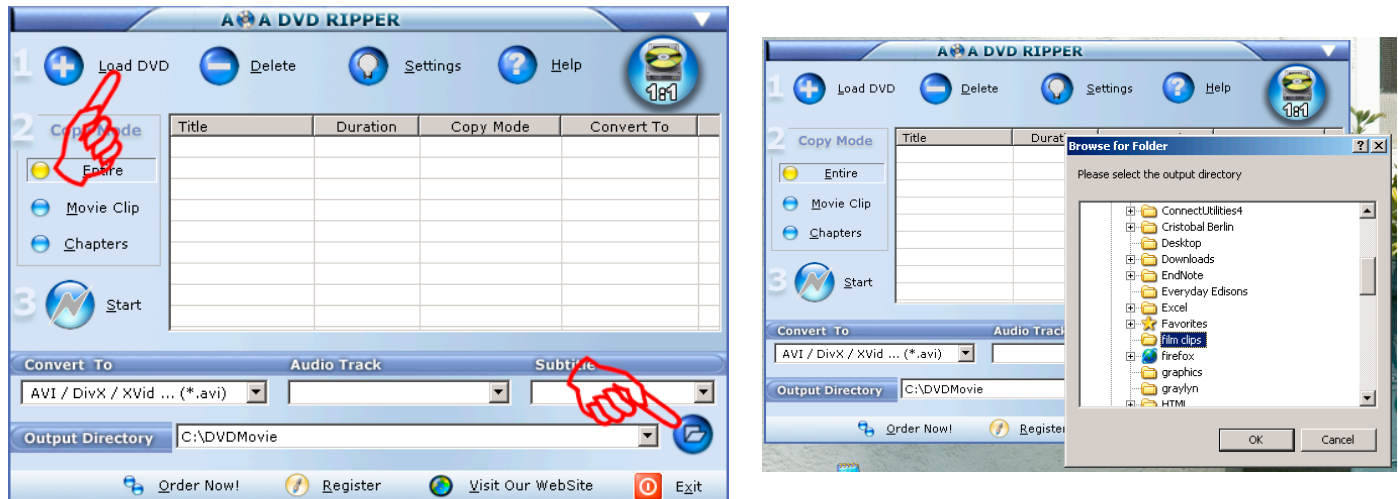

7. Select Load DVD and load from disk.

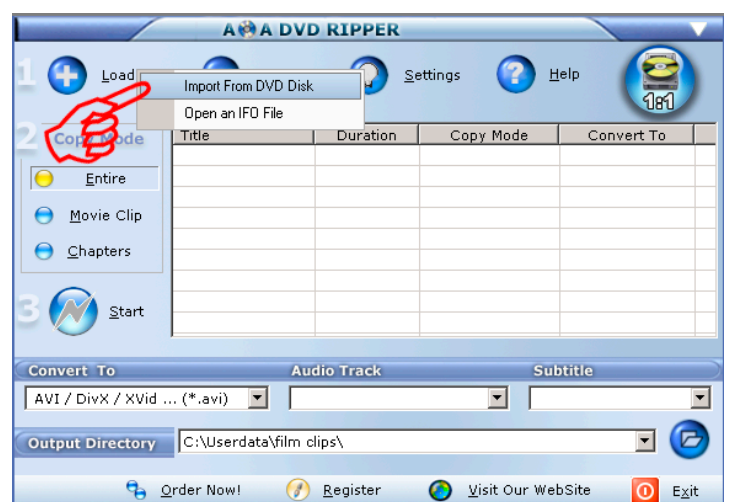

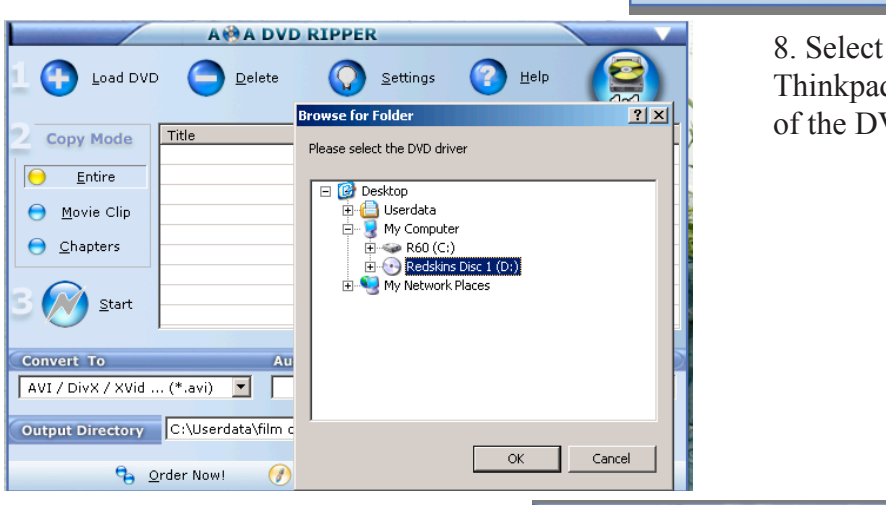

8. Select the DVD player of your Thinkpad, D: You should see the title of the DVD displayed. Then OK.

9. Select a track from the list. Look for one that has a duration that is the same as the length of the entire movie. Note: Different movies come up differently in this window so be prepared to think out of the box on this part. Then click on "Movie Clip" button, this brings up the clip selector.

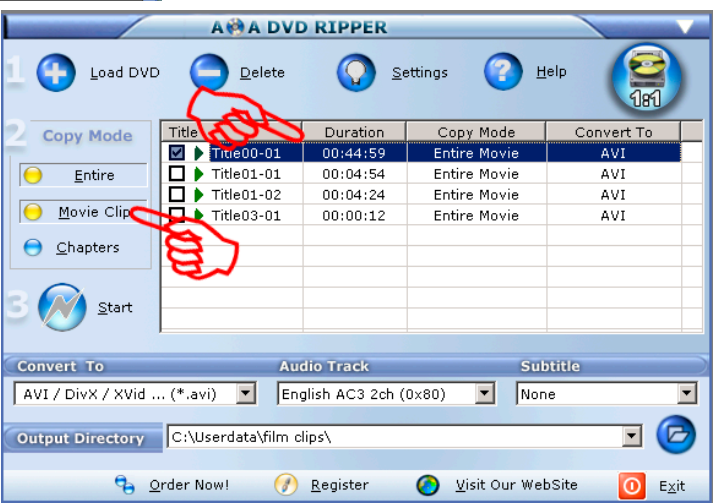

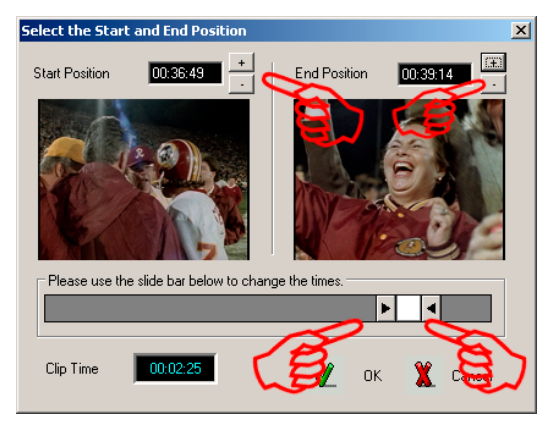

10. Here is where the notes you took while watching the movie are used. Select a clip by moving the sliders in the lower part of the window that represent the entire length of the movie to the general area time wise that the part of the movie you want to capture is located. The preview image on the left if the begining of the clip the one on the right is the end. Once you get close your can further tweak the exactness of the "Start Position" and "End Position" with the up and down arrows next to the time display. Give it time to catch up to your changes in the preview images as it has to read the disk every time you make further tweaks. Once you have what you want you'll se how long your grab will be. Click OK.

11. Now that your been made "Start" cess by clicking the

**Xvid Status** 

**I-VOP** P-VOP **B-VOP** 

Total

Auto-close window

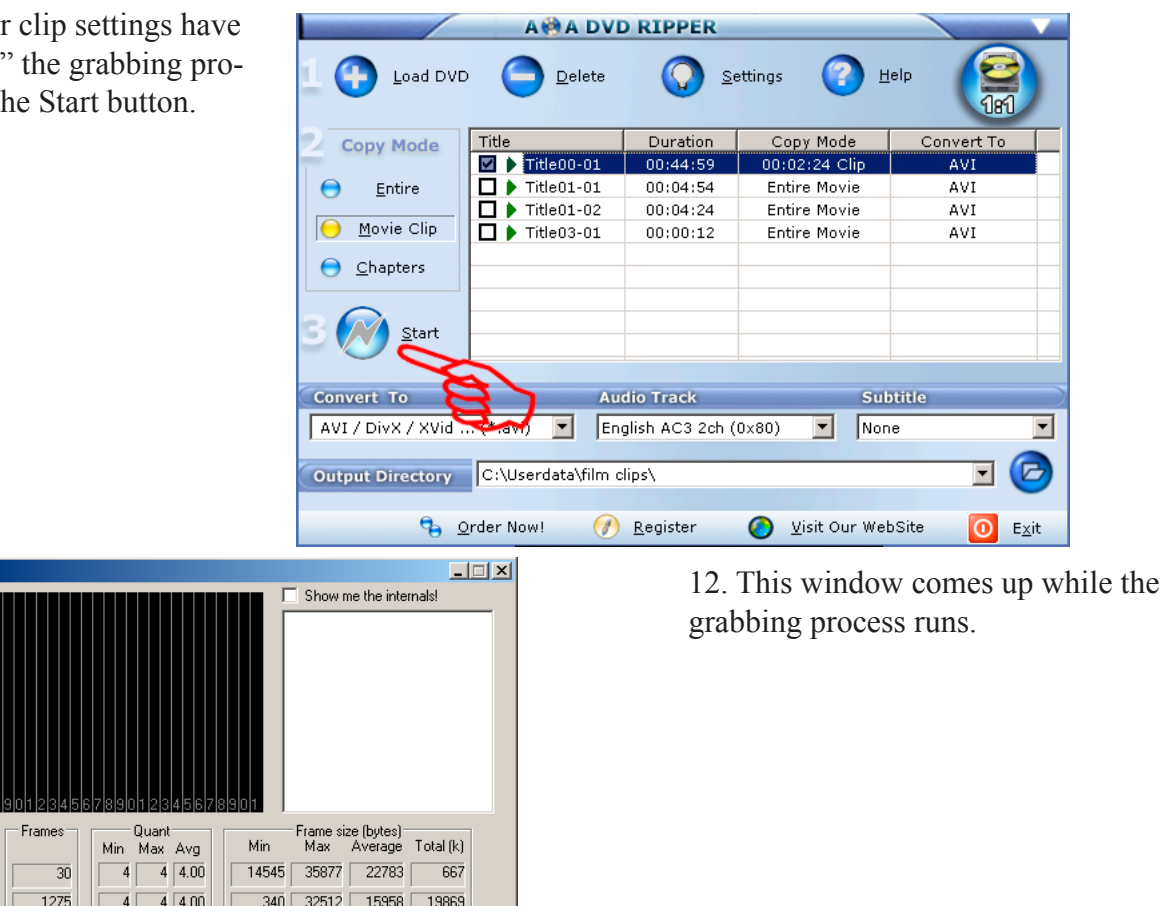

13. When the process is complete you will be informed. Then click "Back" to make any furhter clip grabs you need.

1510

2815

 $7|7.00$ 

 $\overline{4}$   $\overline{7}$  5.61

855 11396

340 35877

Avg bitrate (kbps):

3532

9365

5209

25746

2172

## IMPORTANT:

Before you make another clip go to the folder where you directed the clips to be saved and rename the clip's generic file name to something more meaningful. The next clip will be named the same generic thing and will overwrite the first one. Move the files for your project to the folder for your PowerPoint if you did not direct them there initially

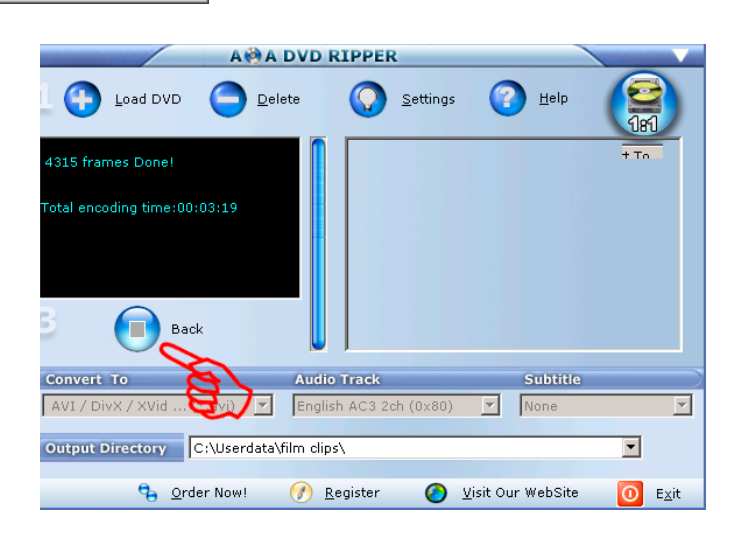

The files created through this precess are .avi files which can be dropped right into PowerPoint. They are about 1MB per second of clip so the size of your PowerPoint presentation will be greatly enlarged by the use of this kind of multimedia file. It may become too large to e-mail via WFU e-mail (3 MB limit). Remember the .avi file must ALWAYS be in the same folder as the presentation's .ppt file or when you go to show the clip it will NOT run.